# **All About Google Photos**

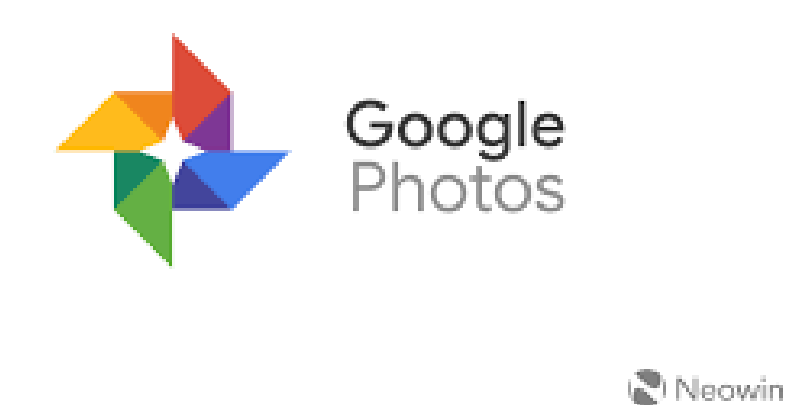

**Google Photos** is a cloud storage app that stores up to 15 GB of your **photos**, and videos for free. ... Using the automatic backup and sync functions, **Google Photos**  will upload your **photos** to provide reliable backup and storage for your **pictures** and videos.

<https://www.youtube.com/watch?v=JI-5N2OJJaA>

What is geotagging?

**Geotagging** is the act of including geographical information about where a photo was taken with a digital camera. It is very helpful to someone who takes a large number of photos and needs to record exact where each photo was taken.

# **Why it might be a problem?**

Dangerous if address falls in to the wrong hands.

You will not be anonymous online.

Can put you at risk of being followed.

Might tell someone where you shouldn't be.

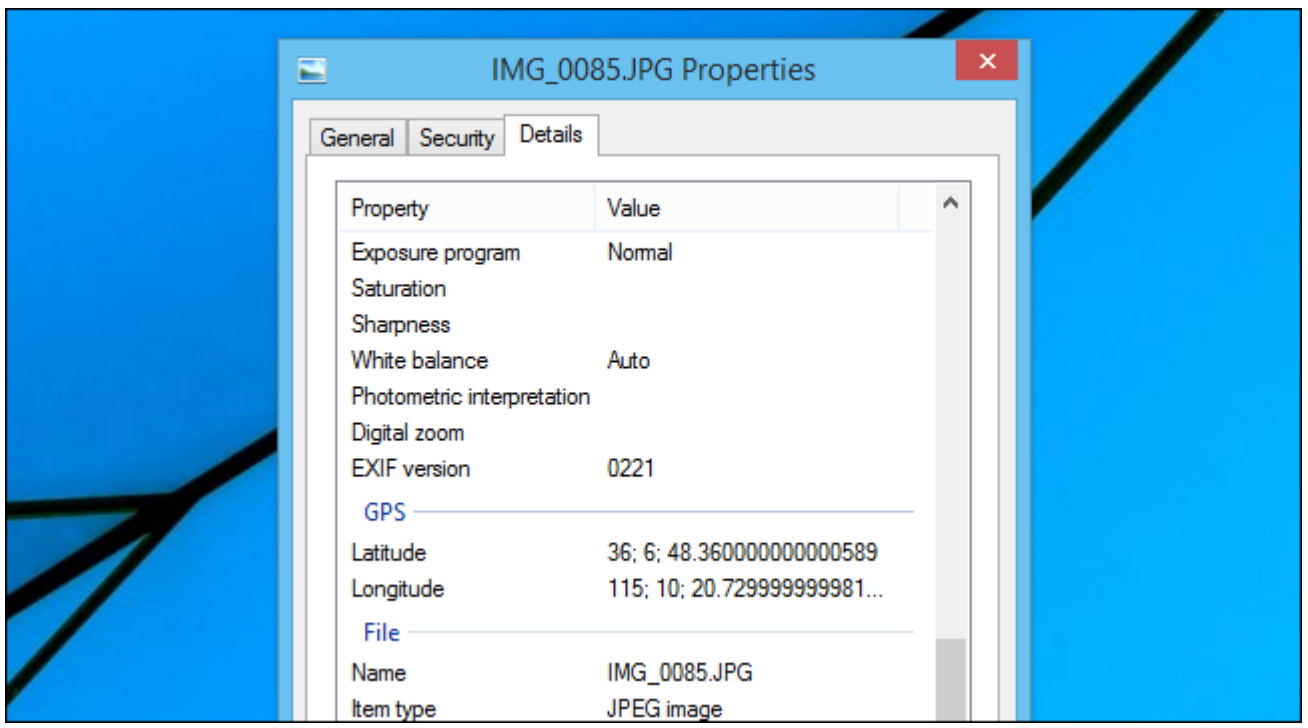

**How to find out if a photo has been geotagged and where?**

Select and **right** click any photo file. Select **details** tab. Scroll down to **GPS**

#### **alternatively**

Open up google photos.

Select and open a photo of person you want to find.

#### Select **information icon** at top

On right of photo,scroll down to google map where photo was taken.

## **Tip:**

Better to post photos after you return home. Check privacy options on Facebook.

## **How to turn off geotagging on Android devices**

- 1.Open the Camera app on your Android smartphone or tablet.
- 2.Tap on three horizontal lines to open the menu.
- 3.Now, tap on the gear icon.(Settings)
- 4.You will see the camera settings.
- 5.Tap on GPS tag (on some devices this option is named differently, for instance, geo tag, location tag, etc.) and turn it off.

#### **Facebook App on Android**

Go to Settings (cogwheel).

Scroll down to **Apps** and tap

Scroll down to Facebook app and tap

Scroll down to **Permissions**

Scroll down to **Location**

Turn location switch to **off**

Restart the Facebook app.

#### **<https://www.youtube.com/watch?v=JI-5N2OJJaA>**

## **All About Google Photos**

#### **STORAGE High Quality vs. Original Quality**

• Your Google Account starts with 15 GB of free storage to use across Google Drive, Gmail, and Google Photos.

#### • **HIGH QUALITY**

- **Unlimited free storage**.
- Photos are compressed to save space. If a photo is larger than 16MP, it will be resized to 16MP.
- You can print good quality 16MP photos in sizes up to 24 inches x 16 inches.
- Videos higher than 1080p will be resized to high-definition 1080p. A video with 1080p or less will look close to the original. Some information, like closed captions, might be lost.

## **ORIGINAL QUALITY**

- **Limited free storage** that uses storage in your Google Account. If you go over this limit, [learn how to buy storage.](https://support.google.com/drive/answer/2375123)
- All photos and videos are stored in the same resolution that you took them.
- Recommended for photos that have more than 16MP and videos with more than 1080p.
- Recommended for printing large banners
- If you're a **Google One** user and set up **Google Photos**, your photos and videos will get uploaded in Original quality.

## To find out how much storage you have, go to:

#### **<https://www.google.com/settings/storage>**

To upgrade to Google One for more storage, go to

#### **<https://one.google.com/about>**

starts at CA\$2.79/month for 100GB

## **Change your upload size (phone)**

- 1.On your Android phone or tablet, open the Google Photos app  $\bullet$ .
- 2.Sign in to your Google Account.
- 3. At the top, tap Menu  $\equiv$ .
- 4. Select Settings **Back up sync**.
- 5. Under "Settings," tap **Backup mode.**
- 6. Select **High quality** or **Original quality.**
- 7. Tap **Select**.

**If you can't change your upload size**, you might be out of storage.

Under Back up at lower resolution, tap **Resume Backup**. [Learn more about your options when you run out of storage.](https://support.google.com/photos/answer/6193313#more_options) **Not**e: If you use your Google Photos account on multiple devices, and you change your upload size for one device, it will not affect the backup setting on any other device.

## **ITEMS THAT TAKE UP SPACE**

**Google Drive:**

Most files in your 'My Drive', including PDFs, images and videos.

Items in your bin. [Learn how to empty your bin.](https://support.google.com/drive/answer/2375102) **Note:** Google Docs, Sheets, Slides, Forms and Sites don't take up storage space.

- **Gmail:** Messages and attachments, including items in your spam and bin folders.
- **Google Photos:** Photos and videos stored in 'Original quality'. [Learn how to change the size so that photos and](https://support.google.com/photos/answer/6220791)  [videos don't use storage](https://support.google.com/photos/answer/6220791)

#### **ITEMS THAT DO NOT TAKE UP SPACE**

- **Google Drive:** Google Docs, Sheets, Slides, Forms, Sites and files in 'Shared with me'. These files only take up space in the owner's Google Drive.
- **Google Photos:** Photos and videos stored in '[High](https://support.google.com/photos/answer/6220791)  [quality](https://support.google.com/photos/answer/6220791)'.

#### **WHAT HAPPENS WHEN YOU RUN OUT OF SPACE**

All of your current files will remain, but you won't be able to add new files. For example:

- **Google Drive:** You won't be able to sync or upload new files. Syncing between your computer's Google Drive folder and My Drive will stop. You can still create Google documents because they don't take up any storage space.
- **Google Photos:** If you store photos in original quality and run out of storage space, you can buy more storage, back up in high quality (lower resolution) or turn off back up.
- **Gmail:** You won't be able to send or receive messages

#### To change storage size of your photos and videos **<https://photos.google.com/settings>**

Go to Google photos

Click on Menu (left side of screen)

Select settings

Change upload size to high quality or original

## What is back up & sync?

- A backup service: Your photos and videos will be saved to your Google Photos library. To the cloud.
- Privately stored: Photos and videos backed up from your device are private unless you share them.
- Syncing: Any changes that you make will be mirrored on every synced device. For example, if you edit and save a photo on your phone, it will look the same on [photos.google.com.](https://photos.google.com/)

## **Turn back up & sync on or off (computer)**

- Click on Three dots at top right of screen
- Go to Settings
- Select Sync toggle switch to **off or on**
- or

Select **Sync and Google Services** choose what to sync individually.

Turn back up & sync on or off (android phone)

Make sure you are signed in to Google.

- Go to **settings**.
- Scroll to **Cloud and Accounts**.
- Select **Backup and Restore**
- Go to where it says **Google Account Back up my data** and toggle **on** or **off**

#### **Things to bear in mind about this setting:**

Changing backup settings will affect all apps that use Back up & sync, such as Google Drive and Google Photos.

## **How to Upload Photos**

There are 2 ways to back up your phone, camera, or storage card from your computer:

1.Upload photos from your browser.

2.Install **Backup and Sync** available from app store.

#### **Set up the Backup and Sync desktop app**

On your computer, [download and install Backup and Sync.](https://photos.google.com/apps)

- 1.Sign in to the Google Account that you use for Google Photos.
- 2. Click on the Backup and Sync app and click on 3 dots. Select preferences. Select to back up only photos or videos, or all files. Select any folders you want to back up.
- 3. 5.Under "Photo & video upload size," select your [upload](https://support.google.com/photos/answer/6220791)  [size.](https://support.google.com/photos/answer/6220791)
- 4. Click **OK**.

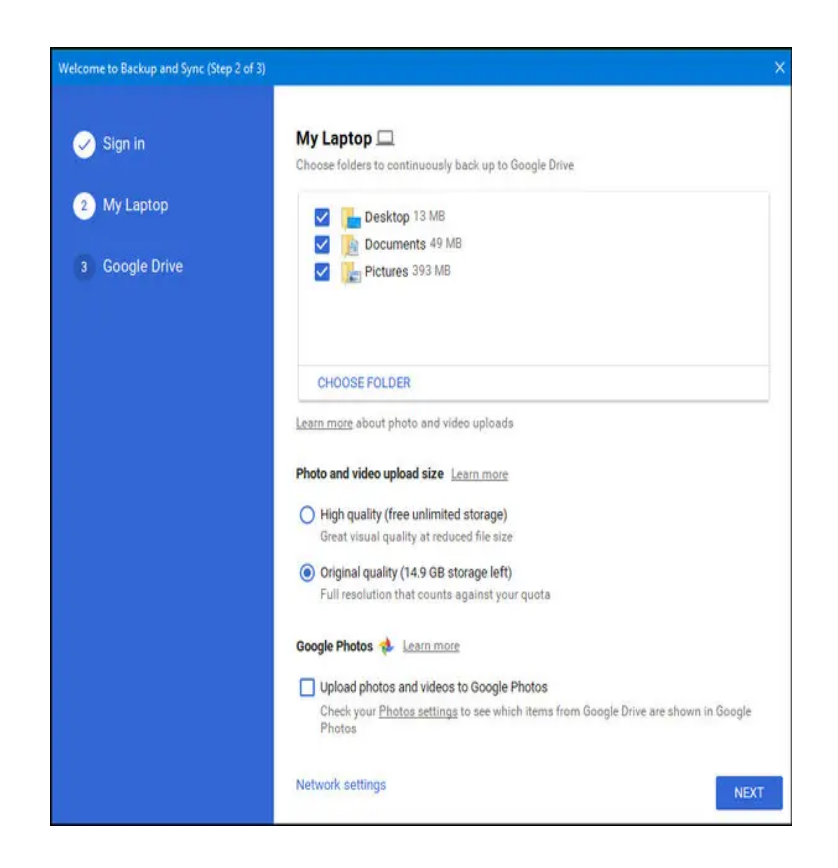

# **Create a new album (computer)**

On your computer, select **+ Create** at top of screen Add a title to your album.

## Select **Select photos**

Choose other photos that you want in your album. At the top, click **Done**.

# **Create a new album (phone)**

Sign in to your Google Account.

On a photo, touch and hold for 3 seconds to select Choose other photos that you want in your album. At the top, click **+**

Select **Album** and then add a title to new album Click done (check mark at top)

## **How to add Google photos to Google albums**

## **Add photos (computer)**

Open the photo library and select desired photo At the top right, click **+**

Select which album to add photo to or create new album

At the top right, click **Done**.(check mark)

## **Add photos (Android phone)**

On your phone, open photo app Open the photo library and .select desired photo by pressing and hold for 3 seconds.

Press + at top of screen.

Scroll down and press the desired album or create a new one.

**What is a live album?** A live album is just a regular album but with auto-add rules applied. You create an album that automatically updates based on rules you set, e.g. automatically add photos of certain people as you take them.

## Create a live album (computer)

On your computer, select **+ Create** at top of screen Add a title to your album.

## Select **People and Pets**

Choose a photo of that person that you want in your album.

#### At the top, click **confirm**

When you go back to your google photos and click on **albums**, (left side menu) select the album you have just created. It will show all the photos of that person in your photo library.

## Create a live album (Android phone)

On your phone, select **album** at bottom of screen

#### Select **New album**

Add a title to your album.

#### Select **People and Pets**

Choose a photo of that person that you want in your album.

At the top, select **confirm**

[https://www.youtube.com/watch?v=kwh5ObiTY70\](https://www.youtube.com/watch?v=kwh5ObiTY70)

## Move photos to the archive (computer)

You can hide photos from your Photos view and move them to the archive. This can help you organize your photos and hide any that you don't want to see too often.

Any photos that you archive:

- Will still be in any albums that they were added to, search results and folders on your device.
- Won't be used to create movies or animations.

#### **Move images to archive (computer)**

On your computer, open [photos.google.com.](https://photos.google.com/) Select a photo. Click More **Archive**. **Optional**: To see any photos that you've archived from your Photos view, click Menu  $\equiv$   $\rightarrow$  **Archive.** 

#### **Check archive & unarchive items (computer)**

1.On your computer, open [photos.google.com.](https://photos.google.com/)

 $2$ .Click Menu  $\equiv$  **Archive.** 

3.Select a photo. To select multiple photos, point to each photo and click  $\leq$ .

4.Click More **Unarchive**.

## **Move images to archive (Android)**

1.On your Android phone or tablet, open the Google Photos app .

2.Sign in to your Google Account.

3.Select a photo.

4.Tap More **E** > **Archive**.

5.**Optional**: To see any photos that you've archived from your Photos view, in the Google Photos app  $\rightarrow$ , tap  $M$ enu  $\equiv \rightarrow$  **Archive**.

#### **Check archive & unarchive items (Android)**

1.On your Android phone or tablet, open the Google Photos app  $\clubsuit$ .

2.Sign in to your Google Account.

```
3.Tap Menu \equiv > Archive.
```
4.Select a photo. Touch and hold to select multiple photos.

```
5.Tap More \colon > Unarchive.
```
<https://www.youtube.com/watch?v=aimOvvbZvDU>

## **Recommendations**

Have multiple backups, desktop, laptop, external hard drive, Google Photos, Flickr and Amazon Cloud.

## **Share a Photo or Album (computer)**

- 1.On your computer, open **photos**.**google**.com.
- 2.Sign in to your **Google** Account.
- 3.Click on Photos or Albums on left side
- 4.Click on photo or album you want to share.
- 5.Click on **share icon** at top.
- 6.Select people you want to share with.

#### **To Free Up Space (Android phone)** Open the **Google Photos** app

Tap on Free up **device** space from the side menu, Tap on Free up button to remove those **photos** from your **device**.

The **deleted photos** will still be present in **Google Photos**.

#### **How to limit permissions when using Google Photos What to do next**

- 1.Navigate to **Google Photos**.
- 2.Select the album to share and open it up.
- 3.Select "More Options" (3 vertical dots) menu.
- 4.Select "Options"
- 5.Switch the "Share" toggle to OFF.
- 6.Repeat steps above **for** all public albums.

If toggle is ON, anyone with the link will see photos as they are added.

## **[How to Create and Share Collaborative Albums](https://www.howtogeek.com/302063/how-to-create-and-share-collaborative-albums-in-google-photos/)  [in Google Photos](https://www.howtogeek.com/302063/how-to-create-and-share-collaborative-albums-in-google-photos/) (computer & phone)**

## **(android phone)**

Navigate to Google Photos Select 3 horizontal lines top left. Select **settings.** Go to Shared libraries. Select the person you want to share with Under **Grant Access** choose All photos or specific people. Click on **Next** at top right. Click **Send** invitation at bottom.

[https://www.howtogeek.com/302063/how-to-create-and-share](https://www.howtogeek.com/302063/how-to-create-and-share-collaborative-albums-in-google-photos/)[collaborative-albums-in-google-photos/](https://www.howtogeek.com/302063/how-to-create-and-share-collaborative-albums-in-google-photos/)

Export a copy of content in your Google Account to back it up or use it with a service outside of Google.

[https://takeout.google.com/settings/takeout?](https://takeout.google.com/settings/takeout?__hstc=227288962.ed73e3bf6e6ac283292b04db4c580c83.1531526400143.1531526400144.1531526400145.1&__hssc=227288962.1.1531526400146&__hsfp=1773666937) [\\_\\_hstc=227288962.ed73e3bf6e6ac283292b04db4c580c83.15](https://takeout.google.com/settings/takeout?__hstc=227288962.ed73e3bf6e6ac283292b04db4c580c83.1531526400143.1531526400144.1531526400145.1&__hssc=227288962.1.1531526400146&__hsfp=1773666937) 31526400143.1531526400144.1531526400145.1&\_\_hssc=22 [7288962.1.1531526400146&\\_\\_hsfp=1773666937](https://takeout.google.com/settings/takeout?__hstc=227288962.ed73e3bf6e6ac283292b04db4c580c83.1531526400143.1531526400144.1531526400145.1&__hssc=227288962.1.1531526400146&__hsfp=1773666937)

# **Google Lens**

What is **Google Lens**? **Google Lens** is a superpowered version of **Google.** It enables you to do things such as point your phone at something, such as a specific flower, and then ask **Google** Assistant what the object you're pointing at is.

If you take a photo of:

- **Apparel and home goods:** Find similar products and where to buy them.
- **Barcodes:** Use a barcode to find info about a product, such as where to buy it.
- **Business card:** Save the phone number or address to a contact.
- **Book:** Get a summary and read reviews.
- **Event flyer or billboard:** Add the event to your calendar.
- **Landmark or building:** See historical facts, hours of operation and more.
- **Painting in a museum:** Read about the artist and learn more.

<https://www.androidcentral.com/how-use-google-lens-google-photos>

[https://www.youtube.com/watch?v=h\\_nYU9OVCZk](https://www.youtube.com/watch?v=h_nYU9OVCZk)

<https://www.youtube.com/watch?v=7CghxggPT-g>

1. On your Android phone or tablet, open the Google Photos app  $\triangle$ .

- 2.Select a photo to enlarge
- 3. Tap Google Lens  $\mathbb{R}$ .
- 4.Depending on your photo, check the details, take an action or find similar products.

#### How to search in Google Photos

## [https://www.makeuseof.com/tag/search-tools-google](https://www.makeuseof.com/tag/search-tools-google-photos/)[photos/](https://www.makeuseof.com/tag/search-tools-google-photos/)

#### To connect a face to a specific person:

1.Click on a photo with a person in it. Make sure you're in edit mode.

2.Under the picture, you'll see a category called **PEOPLE**.

3.Click on the photo and all photos of that person in Google Photos will appear.

4.Once you're on the new page, tap on the face icon of the person you want to add to your library. Then press the **+** sign to **Create a new person**.

#### To search by name:

1. On the edit screen for your photo, you'll see an **Info** line.

2.Click on it to add the person's name.

3.Later, if you decide to do a Google Photos search by name, the app will bring up the picture.

Digitize old photos and add to your account using photo scan. [https://money.cnn.com/2016/11/15/technology/google](https://money.cnn.com/2016/11/15/technology/google-photoscan/index.html)[photoscan/index.html](https://money.cnn.com/2016/11/15/technology/google-photoscan/index.html)